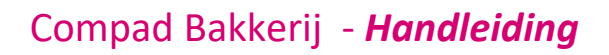

# Receptbeheer – inkoop artikel

## **Document beheer**

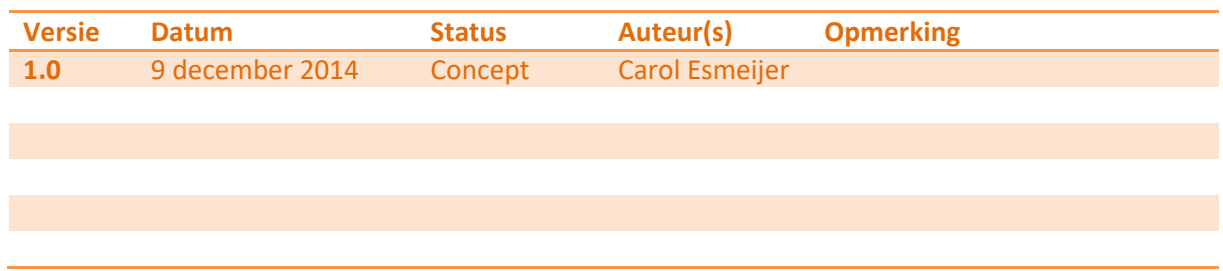

## **Inleiding**

Sommige bakkers kopen bepaalde producten in bij een collega bakker. Uw collega bakker is dan verantwoordelijk voor het aanleveren van de juiste productdeclaratie. Maar hoe kunt u dit eindproduct nu vastleggen in Compad Bakkerij zodat u een productdeclaratie of etiket kunt afdrukken in uw eigen huisstijl.

In dit document staat beschreven hoe u dergelijke (laten het voor het gemak maar even) "kant-enklaar" producten noemen kunt vastleggen.

## **Kant-en-klaar product ingeven als recept**

Het handigste is dat uw leverancier van het "kant-en-klaar" product de productdeclaratie digitaal aanlevert in bijvoorbeeld een e-mail bericht. In dat geval kunt u de ingrediënt declaratie met knippen en plakken direct overnemen in Compad Bakkerij.

Stel u koopt als banketbakker brood in bij een collega broodbakker. De ingredient declaratie die de broodbakker u heeft verstrekt is de volgende : **tarwe**bloem, water, bakkerszout, gist, dextrose, weipoeder (**melk**), **soja**bloem, emulgator(E471, E482), plantaardige olie (koolzaad), aroma, enzymen, meelverbeteraar(E920)

Voor het invoeren van een "kant-en-klaar" product als recept volgt u de volgende procedure:

- 1. Ga naar **Receptuur | Recepten onderhouden**
- 2. Klik op de opdrachtknop **Toevoegen**
- 3. Geef bij het invoervak **Code** een unieke receptcode op.
- 4. Geef de naam van het recept op bij het invoervak **naam**
- 5. Bij de keuzelijst **soort recept** kiest u voor de optie **Eindproduct**
- 6. Omdat uw leverancier u doorgaans niet het recept zal geven, is de keuzelijst **invoer** niet relevant, want u gaat niet het recept invoeren..
- 7. Klik op de rubriek **Ingredient**

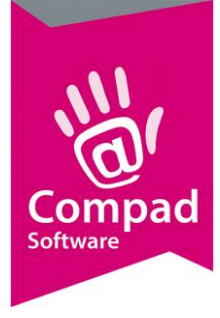

# Compad Bakkerij - *Handleiding*

- 8. Klik in de invoervak ingredienttekst op het tabblad **Platte tekst**
- 9. Geef nu de productdeclaratie in die u van uw leverancier heeft ontvangen. De allergenen die in de ingredient declaratie vetgedrukt moeten worden zet u tussen ^-jes.

In ons voorbeeld : ^tarwe^bloem, water, bakkerszout, gist, dextrose, weipoeder (^melk^), ^soja^bloem, emulgator(E471, E482), plantaardige olie (koolzaad), aroma, enzymen, meelverbeteraar(E920)

- 10. Klik op het tabblad **Ingrediënt** om de product declaratie te bekijken
- 11. Geef bij het invoervak **Allergenen** de allergenen op. In ons voorbeeld betreft het : gluten, melk, sojabonen
- 12. Klik op de rubriek **Alba lijst (= leda lijst)**
- 13. Middels de keuzelijsten kunt u aangeven of het recept sporen bevat van aan allergenen stof volgens de leda lijst
- 14. Klik op de rubriek **Voedingswaarden**
- 15. Selecteer de voedingswaarden die u wilt wijzigen en klik op de opdrachtknop **wijzigen**
- 16. Schakel de optie **handmatig** in
- 17. Geef de voedingswaarde op
- 18. Klik op de opdrachtknop **Ok** om het halffabricaat op te slaan.

#### **Eindproduct vastleggen**

Nu u het 'recept' voor het kant-en-klaar product heeft vastgelegd, dient u het eindproduct vast te leggen. Dit is noodzakelijk, omdat ook een inkoopproduct mogelijk in verschillende verpakkingseenheden wilt verkopen.

Voor het invoeren van een eindproduct gaat u als volgt te werk:

- 1. Ga naar **Artikel | Artikelen onderhouden**
- 2. Klik op de opdrachtknop **Toevoegen**
- 3. Geef bij het invoervak **Code** een unieke artikelcode op.
- 4. De naam van het eindproduct kunt u vastleggen in het invoervak **naam**
- 5. Met keuzelijst **artikelgroep** kunt u optioneel het eindproduct in een groep delen.
- 6. Schakel de optie **productie** in
- 7. Schakel de optie **winkelproduct** in
- 8. In het invoervak **receptcode** kunt u nu de receptcode van het recept vastleggen.
- 9. Geef de prijs in van het product in het invoervak **prijs**
- 10. Klik op de rubriek **Warenwet**
- 11. Met de keuzelijst **Soort vermelding** kunt u de houdsbaarheidsduur vermelding weergeven. U kunt hierbij kiezen uit : dagvers, ten minste houdbaar tot en ten minste te gebruiken tot
- 12. Afhankelijk van de soort vermelding kunt u in de houdbaarsheidsduur van het product vastleggen.

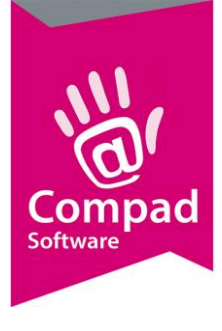

## Compad Bakkerij - *Handleiding*

13. Klik op de opdrachtknop **Ok** om het eindproduct op te slaan.

### **Etiketten afdrukken**

U bent nu nog maar een enkele stappen verwijderd van het afdrukken van de etiketten. U kunt de etiketten afdrukken door het volgen van de onderstaande procedure:

- 1. Ga naar **Artikel | Artikelen onderhouden**
- 2. **Markeer** de artikelen waarvoor u een etiket(ten) wilt afdrukken
- 3. Klik op de opdrachtknop **Afdrukken** (knop met de printer)
- 4. Kies de door u gewenste **layout** bijvoorbeeld *Standaard Artikel etiket broodnodig*
- 5. Klik op de opdrachtknop **Selecteren**
- 6. Geef het **aantal** etiketten op dat wilt afdrukken
- 7. Klik op de opdrachtknop **Afdrukken**

#### **Productspecificaties afdrukken**

Compad Bakkerij biedt u ook de mogelijkheid om productspecificaties af te drukken. U kunt de productspecificaties afdrukken door het volgen van de onderstaande procedure:

- 1. Ga naar **Artikel | Artikelen onderhouden**
- 2. **Markeer** de artikelen waarvoor u een etiket(ten) wilt afdrukken
- 3. Klik op de opdrachtknop **Afdrukken** (knop met de printer)
- 4. Kies de door u gewenste **layout** bijvoorbeeld *Standaard Specificatieblad broodnodig*
- 5. Klik op de opdrachtknop **Selecteren**
- 6. Geef het **aantal** etiketten op dat wilt afdrukken
- 7. Klik op de opdrachtknop **Afdrukken**